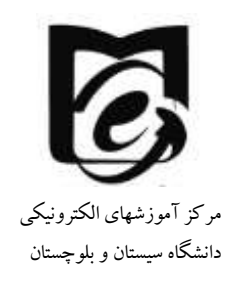

# **راهنمای قرار دادن فایلهای محتوای آموزشی**

**-1 پس از ورود در سایت از قسمت درسهای من (cources my (درس مورد نظر را انتخاب کنید. اگر درس شما تازه ایجاد شده باشد و زبان درس فارسی باشد مشابه صفحه زیر را مالحظه می فرمایید. )در گوشه سمت راست نام درس که در اینجا تست است را مالحظه می فرمایید.( در صورتی که نیاز به تغییر زبان درس دارید به بخش دوم این فایل مراجعه کنید.**

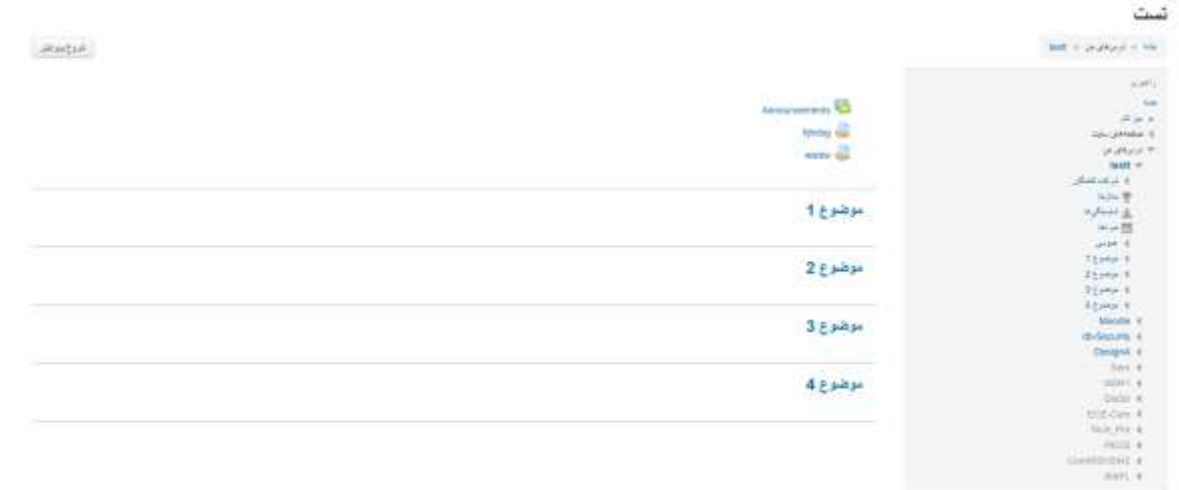

#### **-2 در صورتی که درس به صورت انگلیسی باشد به شکل زیر میباشد**

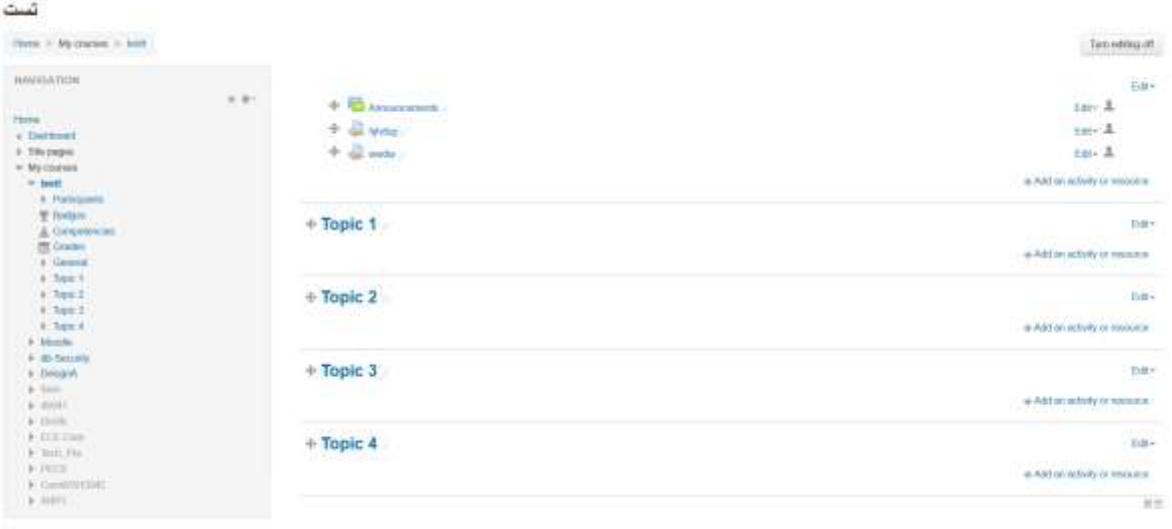

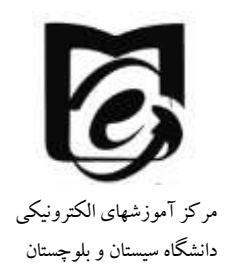

- **-3همانطور که مشاهده فرمودید درس در حالت پیش فرص دارای چهار بخش با عنوان موضوع 1 تا 4 میباشد. که می توانید نام هر بخش را به دلخواه خود تغییر دهید )مثال عنوانهایی مانند مطالب آموزشی، تکالیف، کتابهای مرجع و ...( قرار دهید.**
- **-4برای اینکه امکان ویرایش محیط درس را فعال کنید بر روی دکمه شروع ویرایش turn( (on editing در گوشه سمت چپ و باال کلیک کنید.**

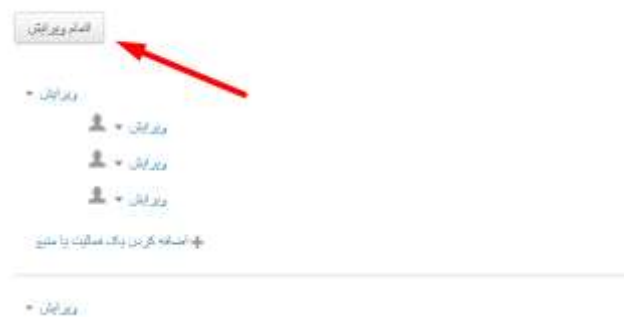

**-5 اکنون محیط درس به شکل زیر میباشد.**

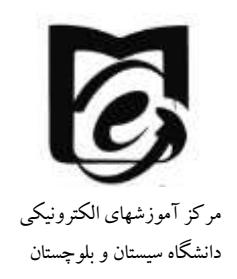

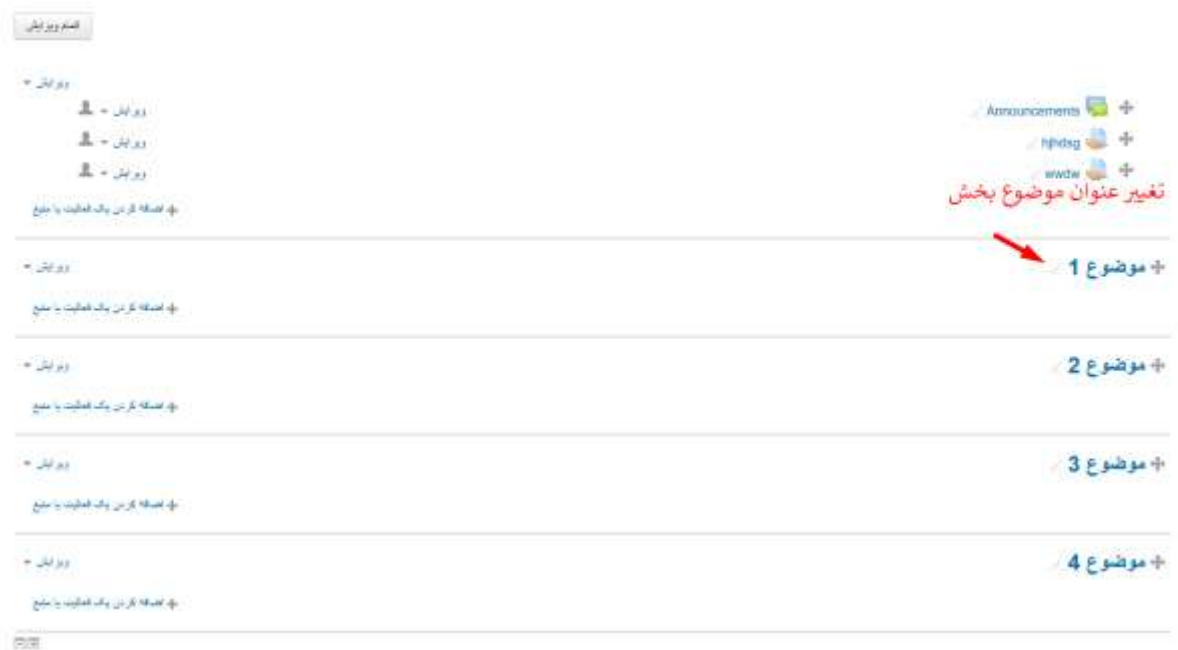

## **-6 با کلیک بر روی قلم مقابل موضوع میتوانید عنوان بخش مورد نظر را تغییر داده سپس دکمه enter را بزنید.**

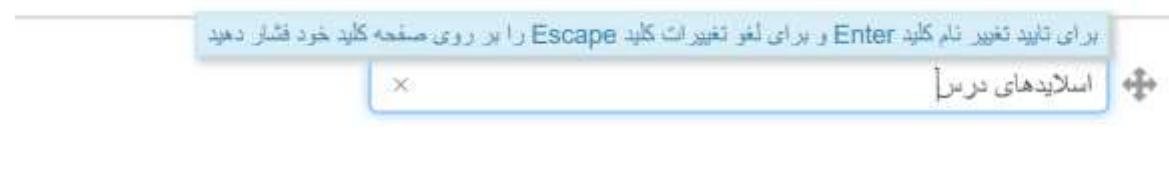

# ﴾ موضوع 2 ∞

**-7 حال برای اضافه کردن فایل مورد نظر در بخش مورد نظر بر روی اضافه کردن یک فعالیت یا منبع کلیک کنید.**

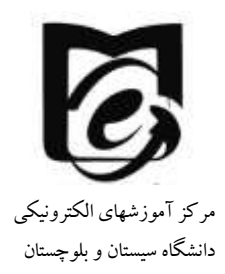

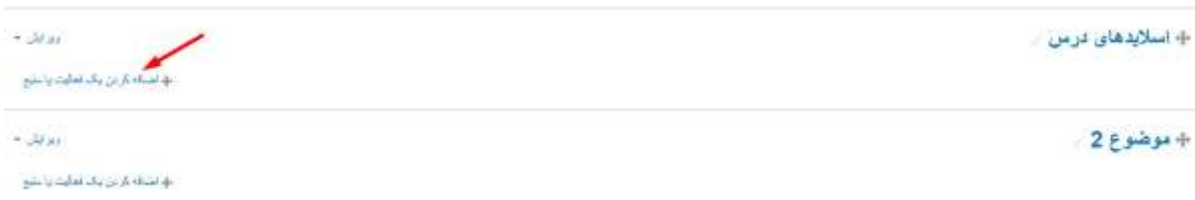

**-8 از پنجره باز شده از بخش منایع فایل را انتخاب کنید. سپس روی دکمه اضافه کردن کلیک کنید.**

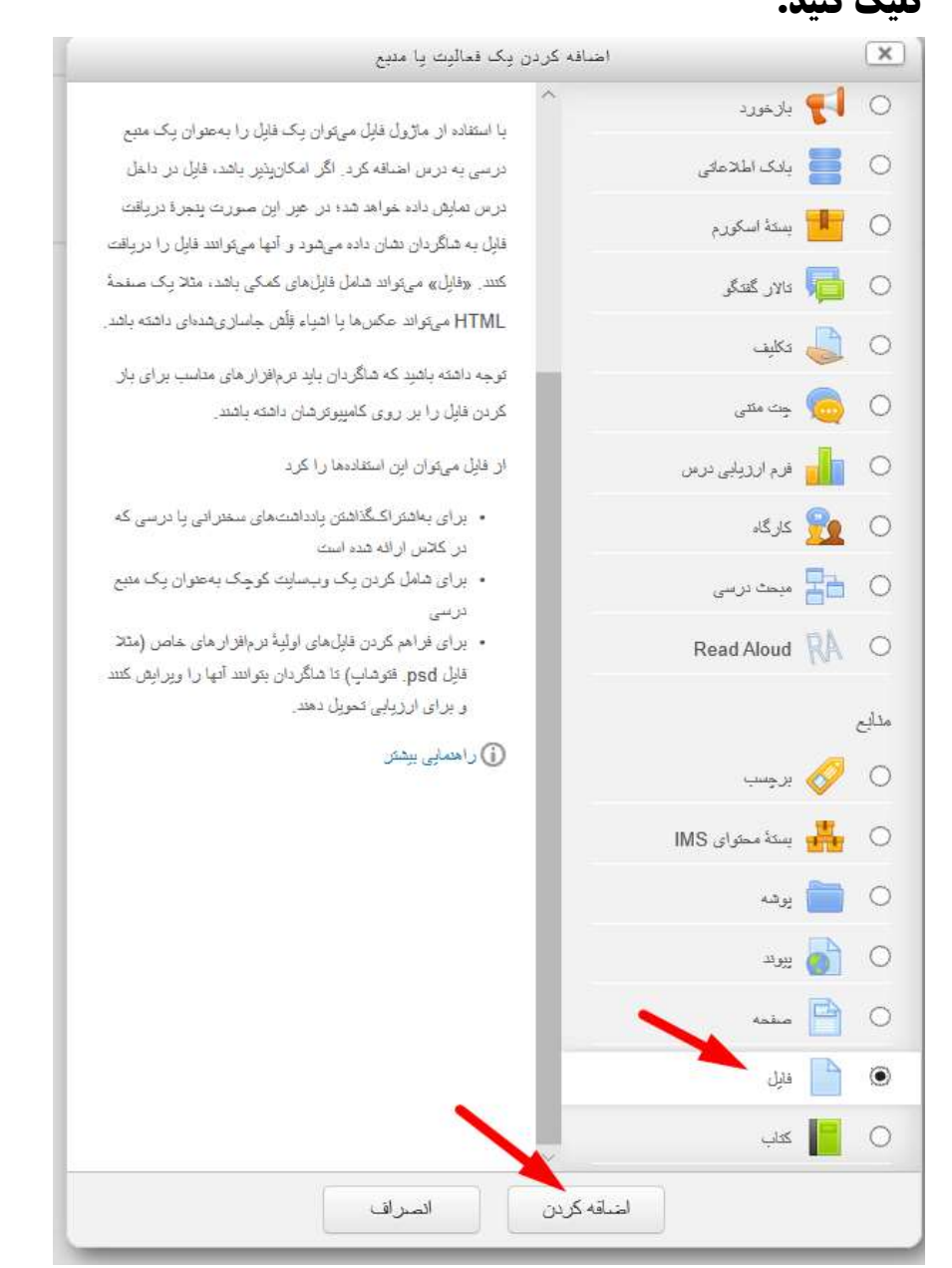

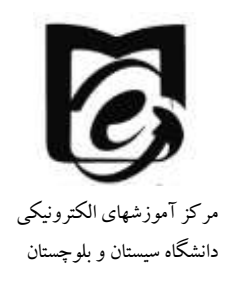

**-9 حال در صفحه اضافه کردن فایل عنوانی برای فایل خود تایپ کنید. سپس در قسمت انتخاب فایل یا با استفاده از drop and drag فایل را بکشید و باکس انتخاب فایل رها کنید و منتظر بمانید تا فایل آپلود شود.فایل مورد نظر میتواند هر فرمتی صوتی، ویدئویی، متنی و ... داشته باشد. سپس ذخیره و بازگشت به درس را کلیک کنید.**

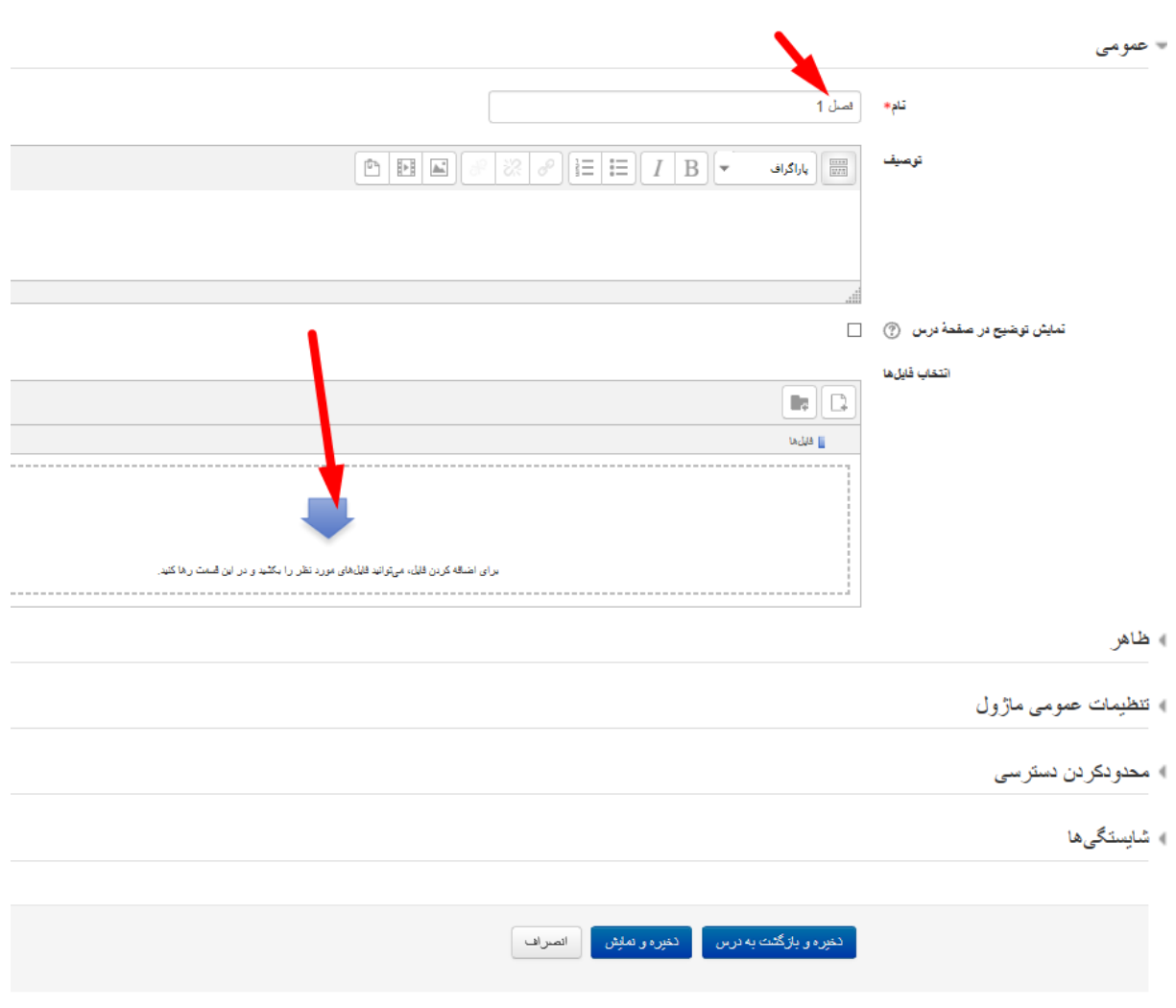

ه در حال اضافه کردن یک فایل به اسلایدهای درس ۞

یر کردن قسمتھایی که با ☀ مشخص شدهاند الزامی است.

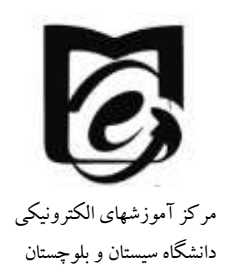

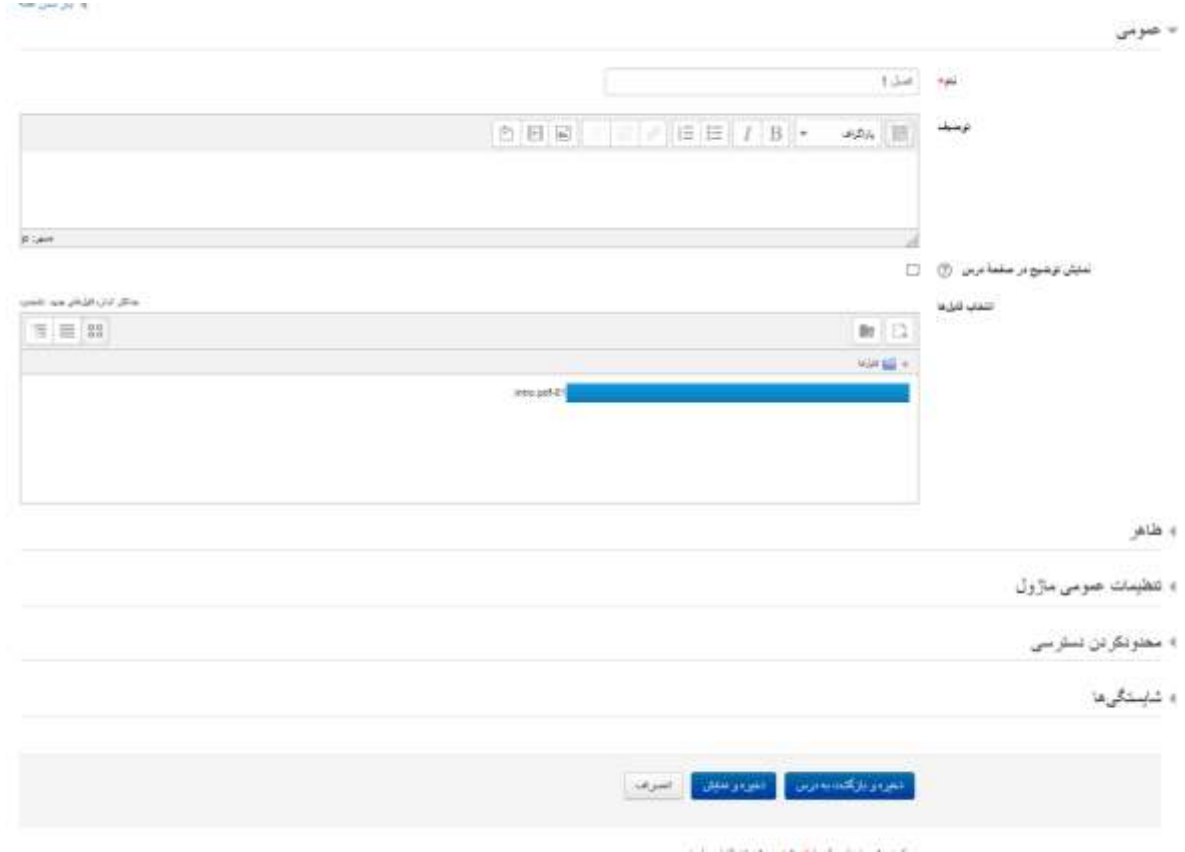

**-10 یا اینکه بر روی پیکان موجود در باکس انتخاب فایل کلیک کنید و پنجرهای مشابه پنجره زیر باز میشود مشابه مراحل زیر عمل کنید و فایل را آپلود کنید. سپس ذخیره و بازگشت به درس را کلیک کنید.**

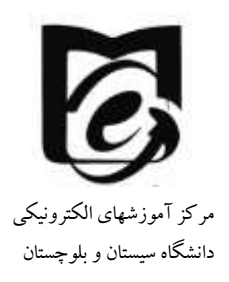

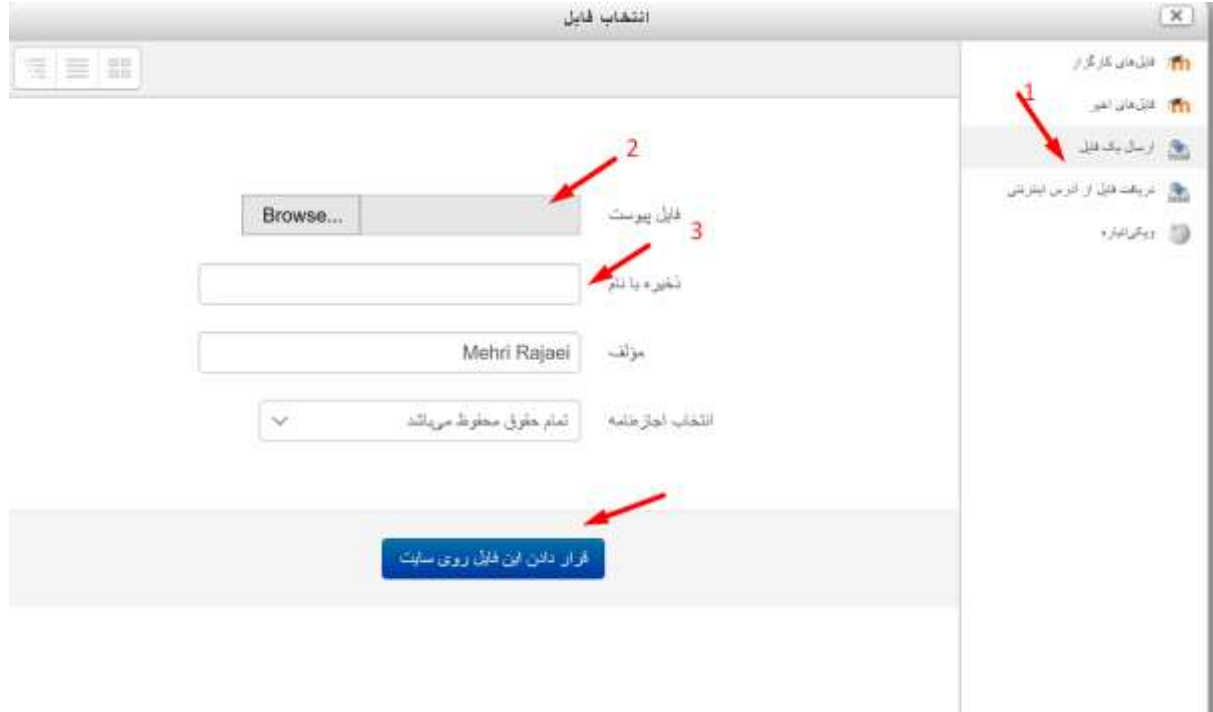

**-11 فایل مورد نظر در بخش مربوطه اضافه شده است و دانشجویان با ورود به محیط درس آن را مشاهده میکنند.** 

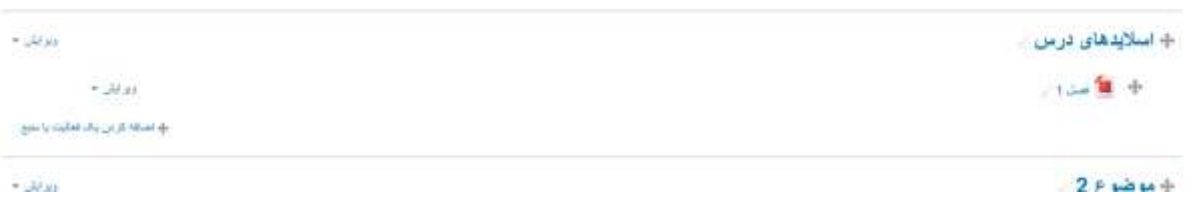

**-12 اگر بخواهید آن را از دید دانشجویان مخفی کنید ولی همچنان در صفحه درس** 

**یاقی بماند. بروری ویرایش مقابل فایل کلیک کنید و پنهان کردن را انتخاب نمایید.**

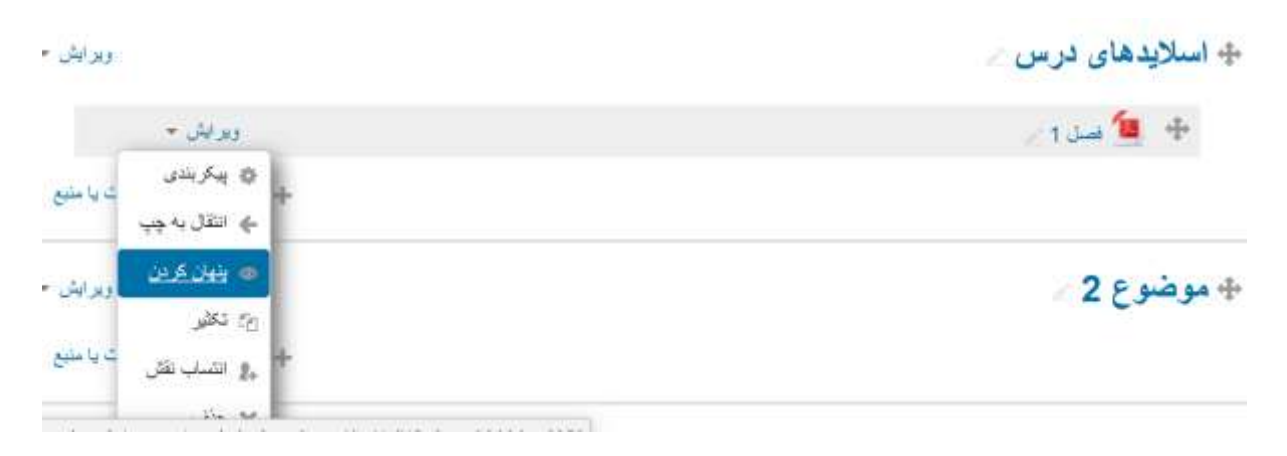

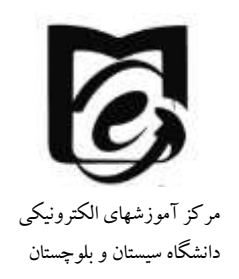

### **تغییر زبان درس**

- **-1 اگر درسی به صورت انگلیسی است و میخواهید فارسی کنید و یا فارسی است می- خواهید فارسی کنید. به صورت زیر عمل کنید پیشنهاد میشود به صورت فارسی باشد که ادامه آموزشها بر اساس زبان فارسی است.**
- **-2 از بلوک مدیریت (administration (پایین بلوک راهبری از قسمت مدیریت درس (administration course (پیکربندی (setting edit (را انتخاب کنید.**

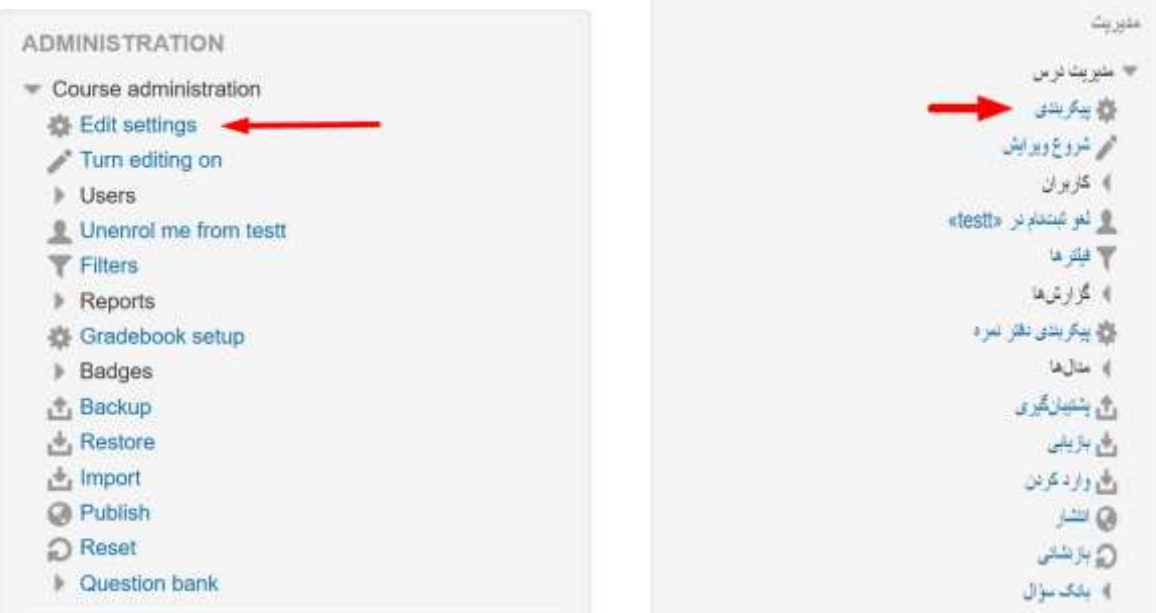

**-3در صفحه تنظیمات درس بر روی مثلث کنار ظاهر** (Appearance (**بر روی کشویی باز شونده اجبار زبان** (language force (**زبان فارسی و یا انگلیسی را انتخاب کنید. -4**

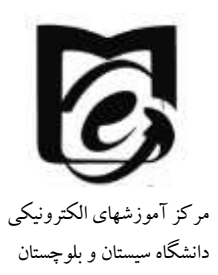

 $\overline{\phantom{0}}$ 

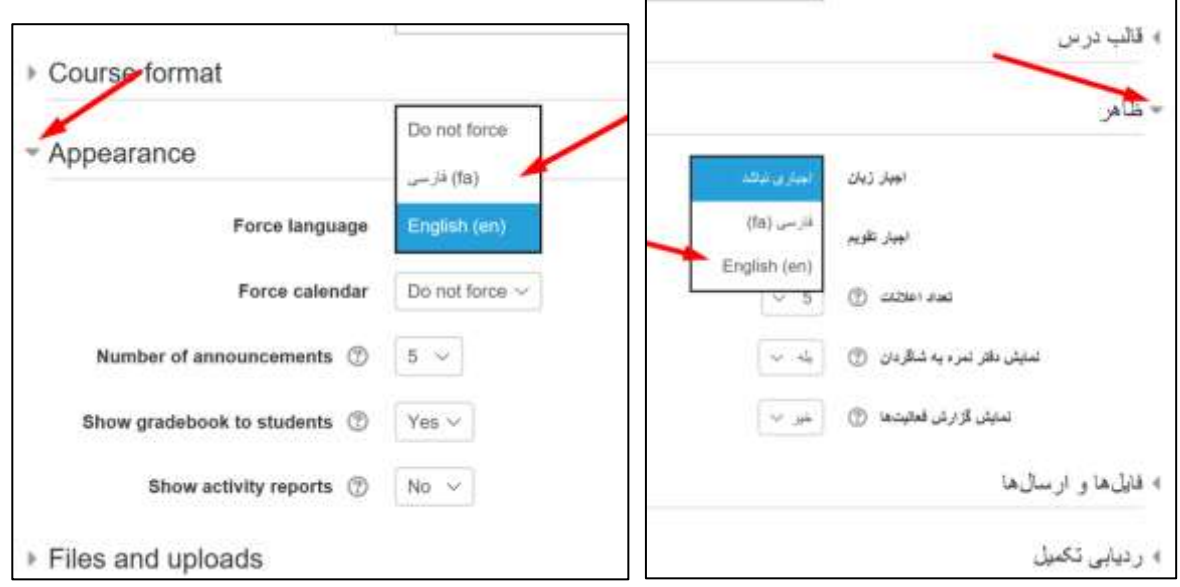

**-5 در پایین صفحه ذخیره و نمایش** (display and save (**را کلیک کنید.**